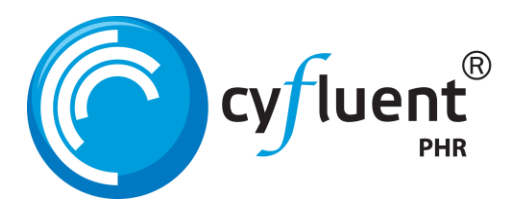

## **Using Cyfluent's Personal Health Record (PHR)**

Navigate Browser to the Cyfluent Patient Portal:

<https://www.cyfluentphr.com/DicksonDPM/>

default password for patients is the DOB (8 digits)

## **Logging into the patient portal:**

1. If you already have an account, enter your email and password that you used when you created your account. Note: your provider can provide or reset your password.

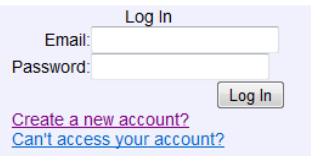

- 2. Click Log In
- 3. Click on each of the hyperlinks to edit your personal information.
- 4. Click OK to save your changes on each page you edit.

## **To view documents shared by your physician:**

- 5. Click Clinical Documents (upper left)
- **View Clinical Documents** 6. Click

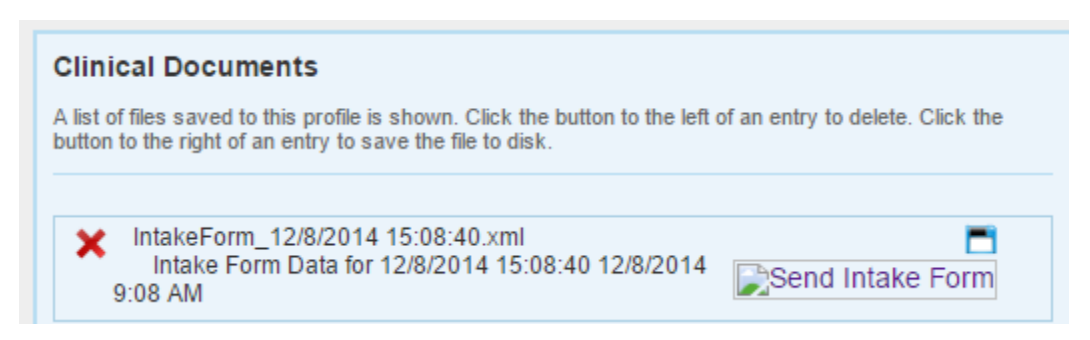

## Available documents will display

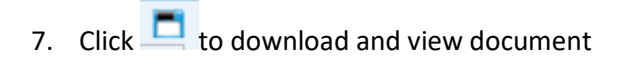